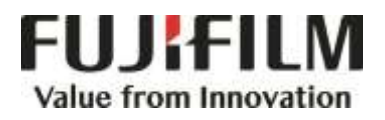

# **Quick Reference Notes - COPY 簡易操作 - 複印**

ApeosPort®-VII C7773/C6673/C5573/C4471/C3373/C3372/C2273 DocuCentre-VII C7773/C6673/C5573/C4471/C3373/C3372/C2273

# **CONTENTS**

# 目錄

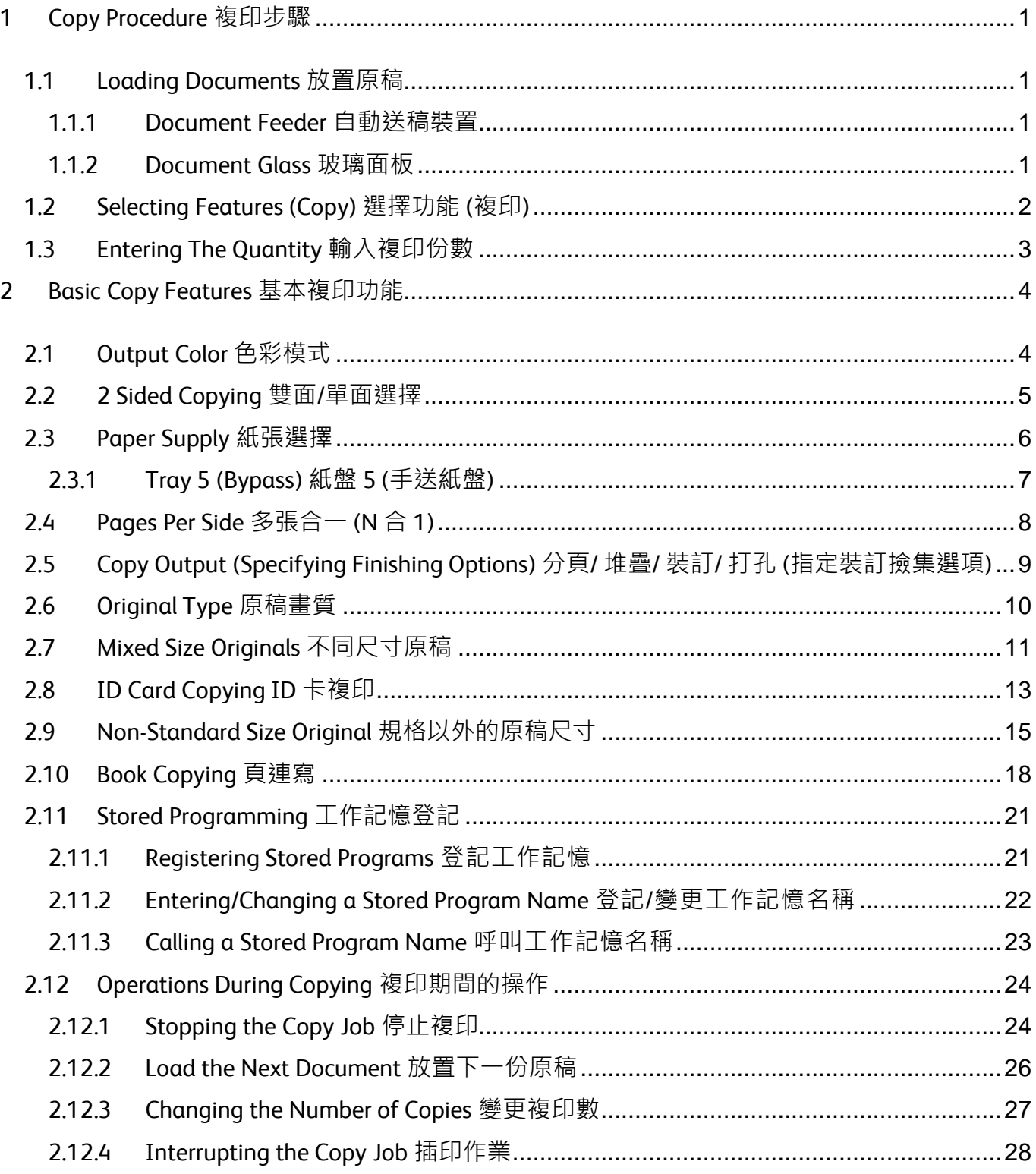

# <span id="page-2-0"></span>1 COPY PROCEDURE 複印步驟

# <span id="page-2-1"></span>1.1 LOADING DOCUMENTS 放置原稿

# <span id="page-2-2"></span>1.1.1 Document Feeder 自動送稿裝置

Remove any paper clips and staples before loading a document.

1. Load the document face up (when the document is 2- sided, place the front side up) in the center of the document feeder.

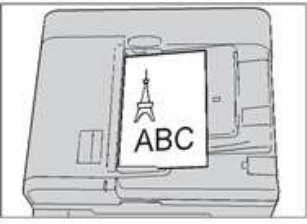

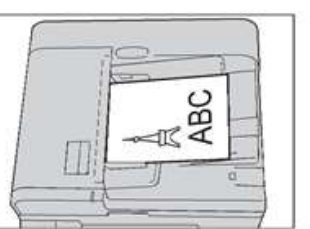

2. Adjust the document guides to match the size of the document loaded. Raise the document stopper.

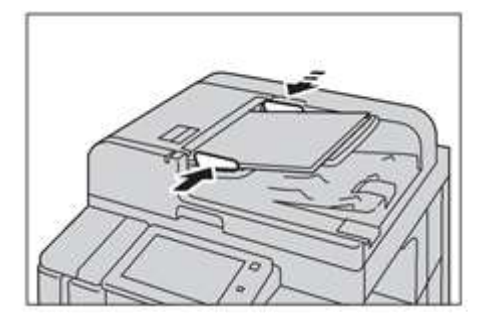

# <span id="page-2-3"></span>1.1.2 Document Glass 玻璃面板

- 1. Open the Document Cover. 1. 開啟原稿外蓋。
- 2. Load the document face down, and align it 2. 將文件的正面朝下<sup>,</sup> 對準玻璃面板的左上 against the top left corner of the document glass. Close the document cover.

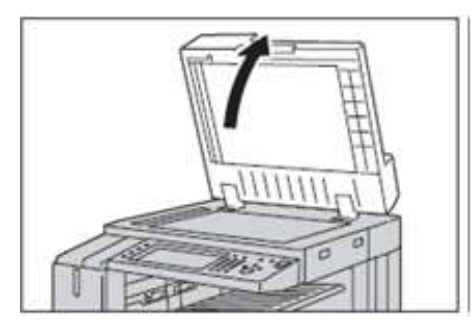

放置文件前,請取下萬字夾和清走打釘。

1. 將文件正面朝上 (若是雙面文件, 將正面 朝上) 放置在送稿裝置的中央。

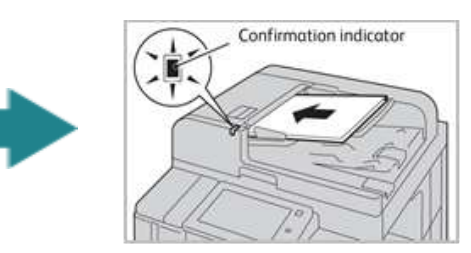

2. 調整原稿調整桿至符合紙張尺寸, 抬起擋紙 器。

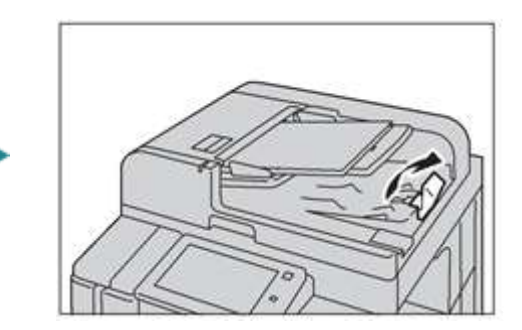

- 
- 角放置並關閉原稿外蓋。

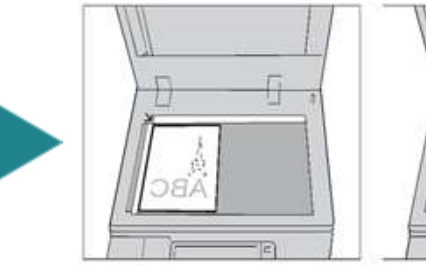

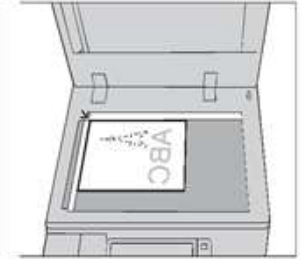

# <span id="page-3-0"></span>1.2 SELECTING FEATURES (COPY) 選擇功能 (複印)

**ZIS** 

 $2 -$ 

**IT** 

1. Press the Home button. <br>
1. 按一下首頁按鈕。

 $\boxed{\circ}$  $\equiv$  11 %  $\bullet$  $\frac{1}{2}$ ſ≣

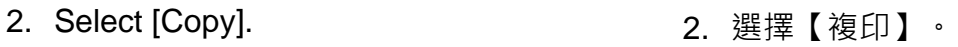

⊺صدم

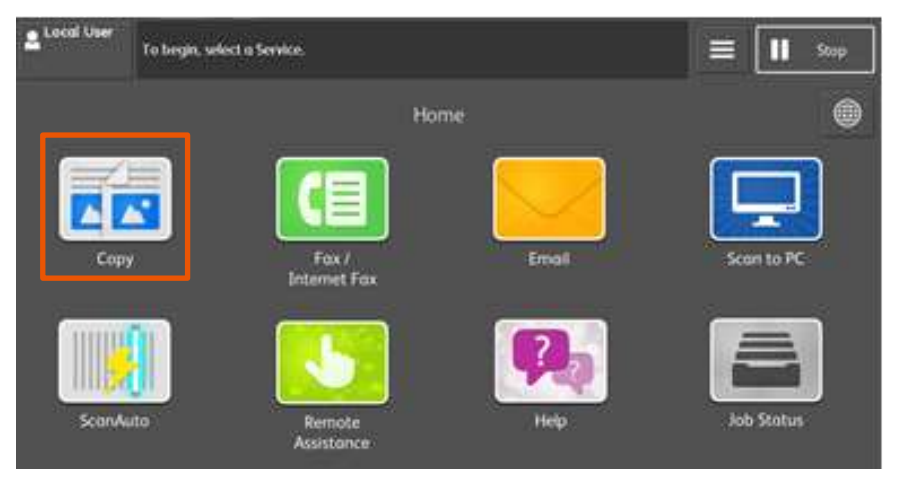

œ ╗

- 3. Configure necessary features. Press [Start] to copy.
- 3. 設置所需功能,然後按【啟動】開始複 印。

Ø.

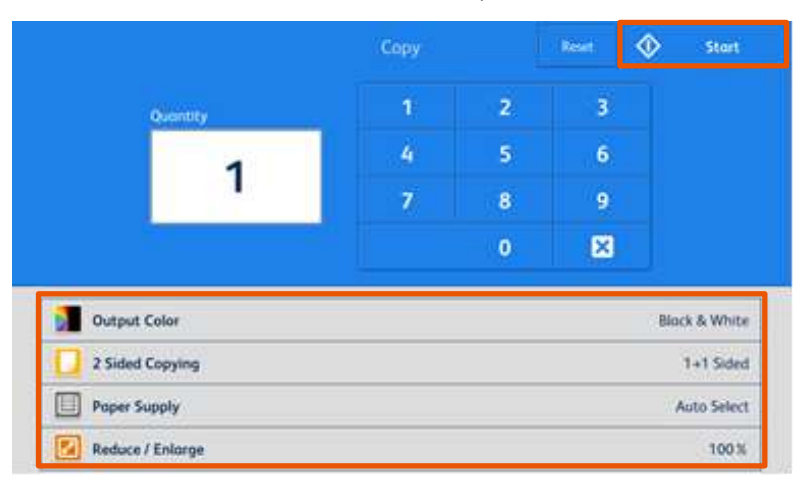

# <span id="page-4-0"></span>1.3 ENTERING THE QUANTITY 輸入複印份數

Entering the number of copies. The number of copies entered appears on the top left part of the touch screen. 輸入複印份數,輸入的複印份數將顯示於觸摸 屏的左上方。

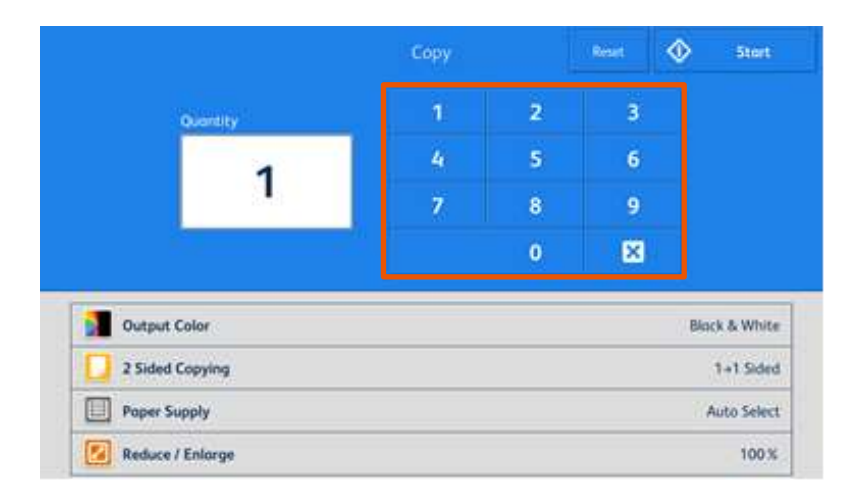

If you have entered an incorrect value, press

如輸入錯誤數值,按 **K 前**並輸入正確的數 值。

and enter the correct value.

図

Note: You can enter up to 999 for the number of copies. 補充:最多可輸入 999 複印數。

# <span id="page-5-0"></span>2 BASIC COPY FEATURES 基本複印功能

# <span id="page-5-1"></span>2.1 OUTPUT COLOR 色彩模式

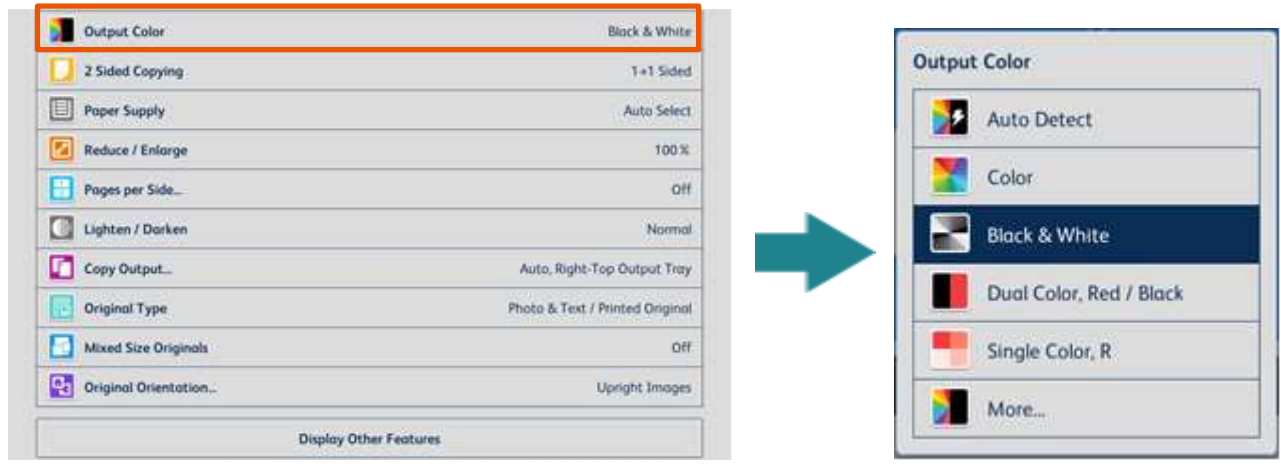

# Auto Detect **the contract of the contract of the contract of the contract of the contract of the contract of th**

Make copies in full color if the original is color, and in one color (black) if the document is black and white.

本機自動判定原稿的色彩,讓彩色原稿進行全 彩複印,讓黑白原稿進行單色 (黑色) 複印。

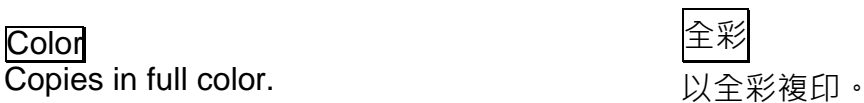

**Black & White** 

Black & white output only. **Example 2** 以黑白複印。

# **Dual Color Red/Black the color Red/Black** (紅色/黑色)

**Output copy in two preset colors.**  $\qquad \qquad \overline{E}$ 使用二種顏色複印彩色原稿。

# Single Color Red

**Copies color documents using one color.** 以單一顏色複印彩色原稿。

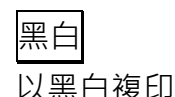

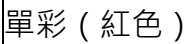

# <span id="page-6-0"></span>2.2 2 SIDED COPYING 雙面/單面選擇

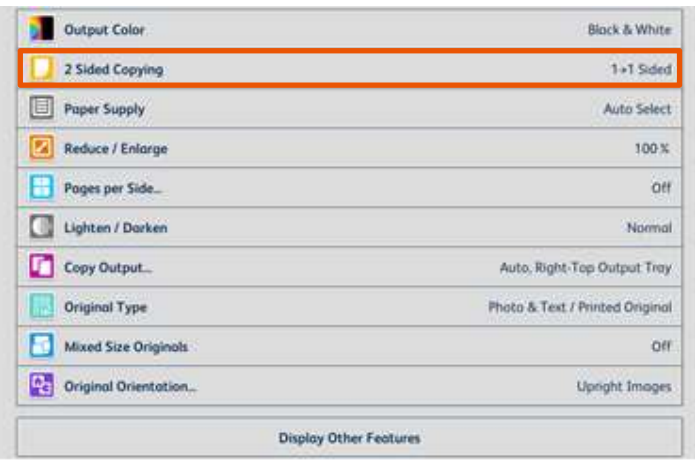

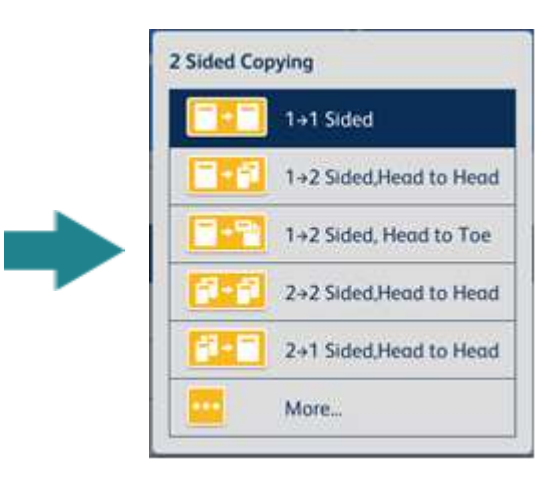

### 1→1 Sided 單面→單面

Makes a copy of a 1-sided document on one side of the paper.

### 1→2 Sided 單面→雙面

Makes a copy of a 1-sided document on both sides of the paper.

### 2→2 Sided またましている 製面→雙面

Makes a copy of a 2-sided document on both sides of the paper.

### 2→1 Sided はない しゅうしょう しゅうしょう 慢面→單面

Makes a copy of a 2-sided document on one side of the paper.

### Head to Head **And The Contract of The Action Act a** 左右對開

Select this option when you want the orientation of the front and back sides of the copy to be the same as that of the document.

### Head to Toe 上下對開

Select this option when you want the orientation of the front and back sides of the copy to be the opposite of that of the document.

將單面原稿複印於紙張的單面。

將單面原稿複印於紙張的兩面。

將雙面原稿複印於紙張的兩面。

將雙面原稿複印於紙張的單面。

### Note: 注意:

當您希望複本的正面和反面的方向與文件方向相同 時,請選擇此項。

當您希望複本的正面和反面的方向與文件方向相反 時,請選擇此項。

## <span id="page-7-0"></span>2.3 PAPER SUPPLY 紙張選擇

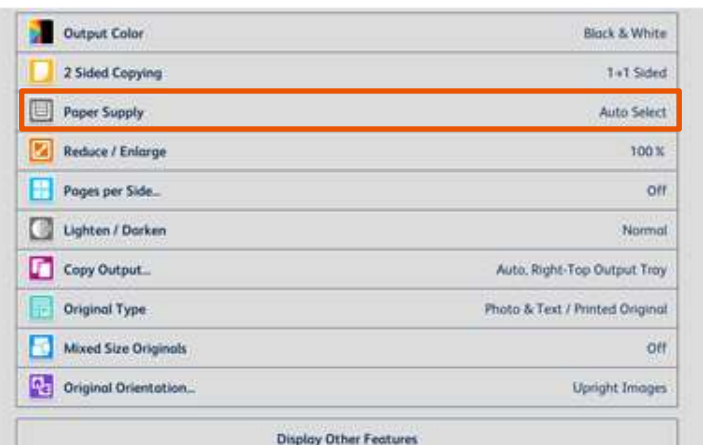

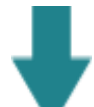

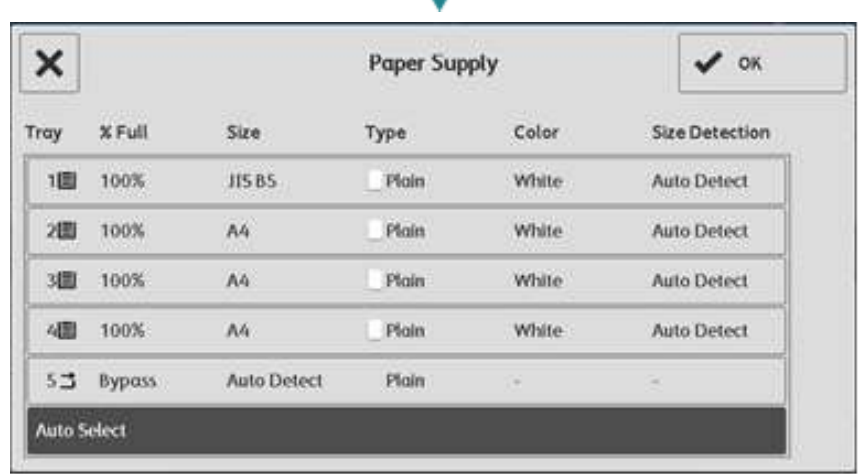

### **Auto Select**

The paper type of all the trays are default as plain paper, if one tray is out of paper, it will select the tray with the same paper size automatically.

Note: If the original size is different from the paper tray, you must select the tray.

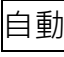

所有紙盤的紙張類型默認為普通紙,如果一個 **紙盤缺紙,則會自動選擇相同紙張尺寸的紙** 盤。

注意:如果原稿尺寸與紙盤的紙張尺寸不同則 必須選擇紙盤。

# <span id="page-8-0"></span>2.3.1 Tray 5 (Bypass) 紙盤 5 (手送紙盤)

If you want to make copies on paper that cannot be loaded in Trays 1 to 4, use Tray 5 (Bypass).

1. Load paper with the side to be copied or printed on facing down. Insert the paper until its edge lightly touches against the paper feed entrance.

無法置入紙盤 1 至 4 的紙張,請置入紙盤 5 (手送紙盤) 中進行複印。

1. 放置紙張,要複印或列印的一面朝下,將 紙張輕輕插入紙張進紙入口處。

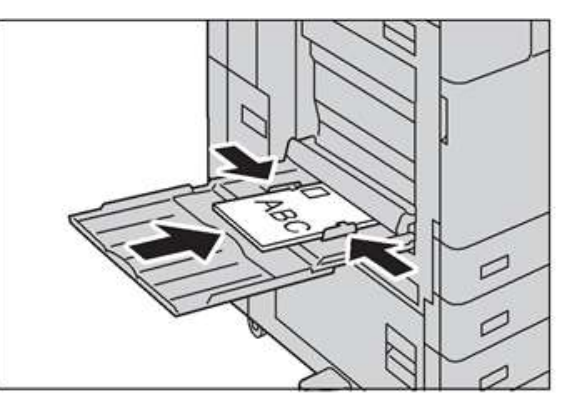

- 2. Select [Bypass], from [Paper Supply] screen, and then choose [Paper Type] and [Paper Size].
- 2. 於【紙盤】畫面,選擇【手送紙盤】,然後 選擇【紙張尺寸】或/及【紙張種類】。

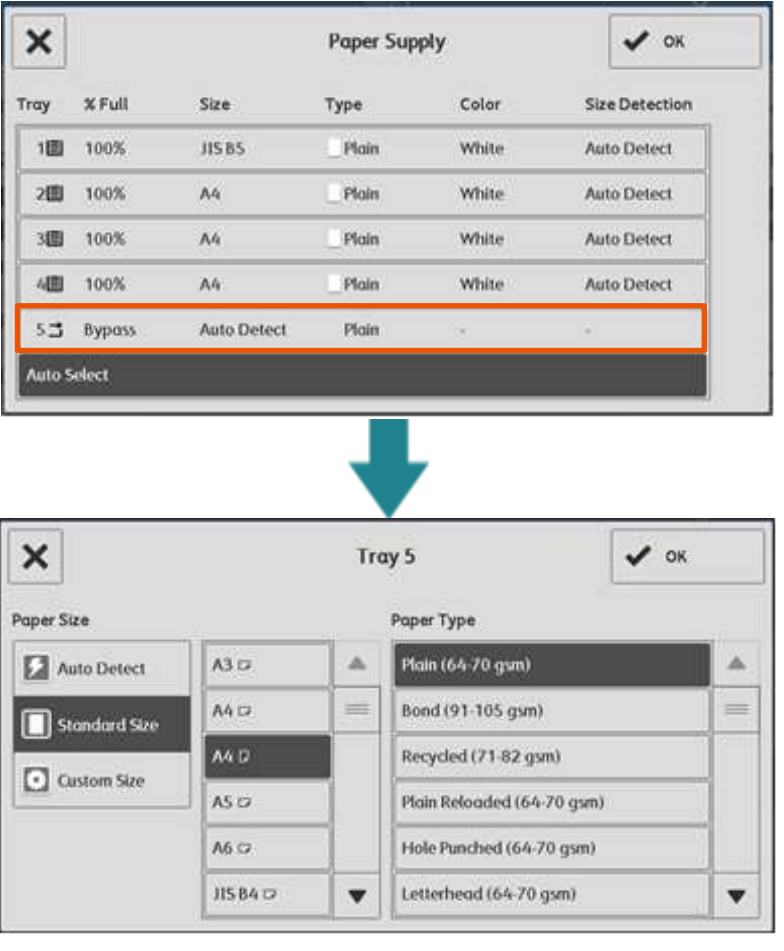

# <span id="page-9-0"></span>2.4 PAGES PER SIDE 多張合一 (N 合 1)

This feature allows you to copy two, four, or eight pages of a document together onto a single sheet of paper.

此功能可將 2 頁、4 頁或 8 頁複印在同一張紙 上。

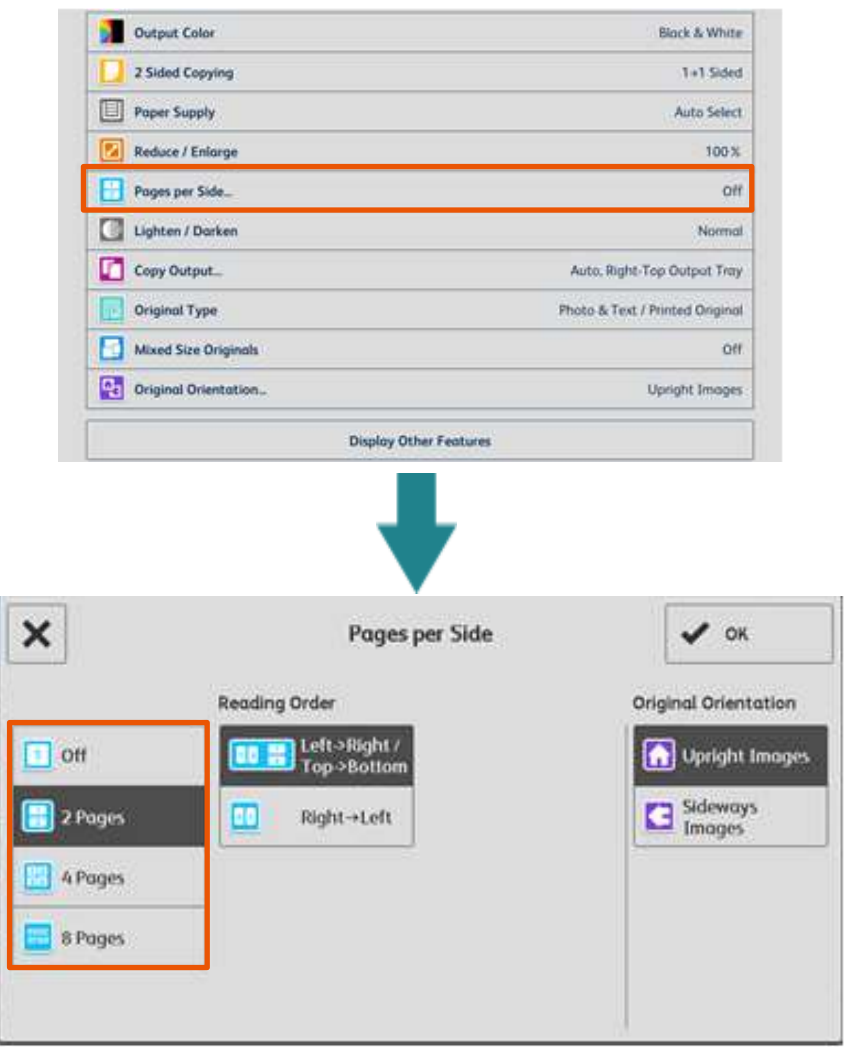

# $\overline{\text{Off}}$  and  $\overline{\text{Int}}$

# 2 Pages 2 Pages 2 Pages 2 Pages 2 Pages 2 Pages 2 Pages 2 Page 2 张合 1

Two pages are copied together onto a single page.

Four pages are copied together onto a single page.

# 8 Pages 2.2 All 2014 12:20 20:30 12:30 12:30 12:30 12:30 12:30 12:30 12:30 12:30 12:30 12:30 12:30 1

Eight pages are copied together onto a single page.

Multiple Up is not applied. 不使用 [多張合一(N 合 1)] 功能。

將 2 張原稿複印於同一張紙上。

4 Pages 2.2 2.4 張合 1

將 4 張原稿複印於同一張紙上。

將 8 張原稿複印於同一張紙上。

# <span id="page-10-0"></span>2.5 COPY OUTPUT (SPECIFYING FINISHING OPTIONS) 分頁/ 堆疊/ 裝訂/ 打孔 (指 定裝訂撿集選項)

This feature allows you to select finishing

This feature allows you to select finishing 此功能可供您選擇裝訂撿集選項。注意:需額<br>options. Note: This feature is optional. ……… 外購置。

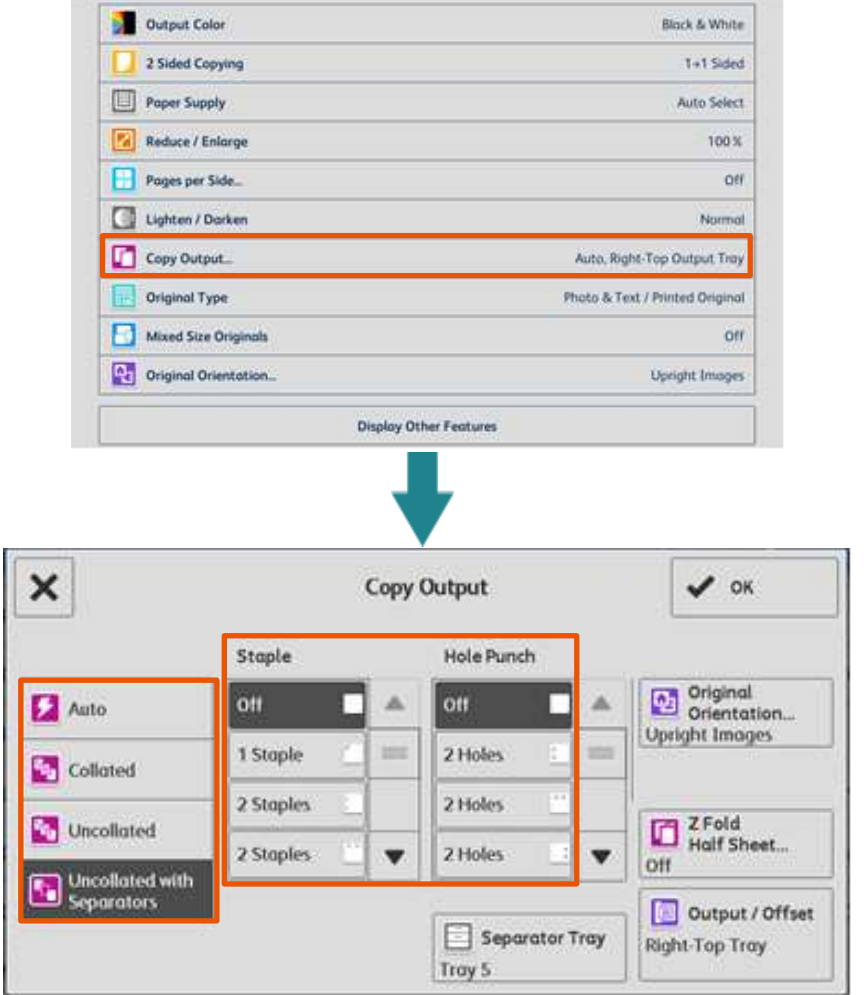

## Auto 自動

Copies are output collated when using auto<br>document feeder

The machine can output sheets sorted into The machine can output sheets sorted into 依頁面順序分頁輸出整份複本。<br>sets that are arranged in page order.

The machine can output the specified number of copies and sort sheets by page.

# **Staple / Hole Punch** (Optional) **WEED WEED WARE (**額外購置)

**Staple** Up to 2-50 sheets can be staple. (when 80 gsm paper is used)

**Hole Punch** 2 and 4 holes are available.

當原稿放置在送稿裝置中時,複本將分頁。

**Collated http://default.com/default.com/default.com/default.com/default.com/default.com/default.com/default.** 

### Uncollated 堆疊 (依頁號)

輸出指定的複本數量,並依頁面順序排序。

**裝釘** 可裝訂的張數為 2-50 張 (使用 80 gsm 紙張時)。

**打孔** 兩孔或四孔可選擇。

# <span id="page-11-0"></span>2.6 ORIGINAL TYPE 原稿畫質

This feature allows you to select the type of documents, such as text and photos. By selecting a document type, you can make copies at optimum image quality.

1. Select [Original Type]. 1. 课擇【原稿書質】。

此功能可供您選擇文件種類,例如文字和照 片。藉由選擇文件種類,您可使用最理想的書 質進行複印。

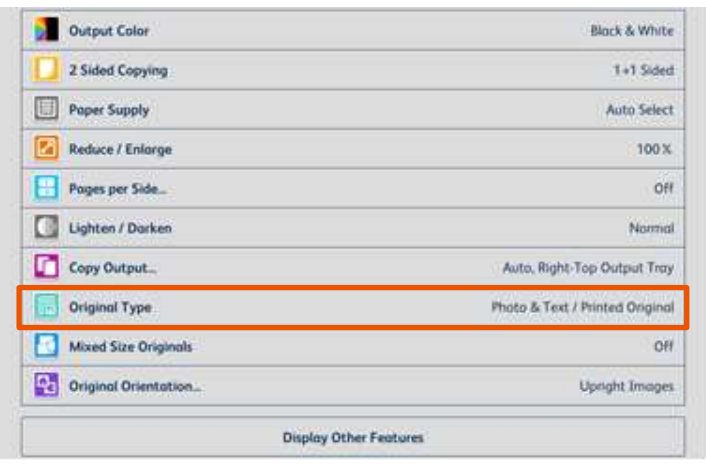

2. Select [More] from [Original Type] screen. 2. 於【原稿畫質】畫面,選擇【更多】。

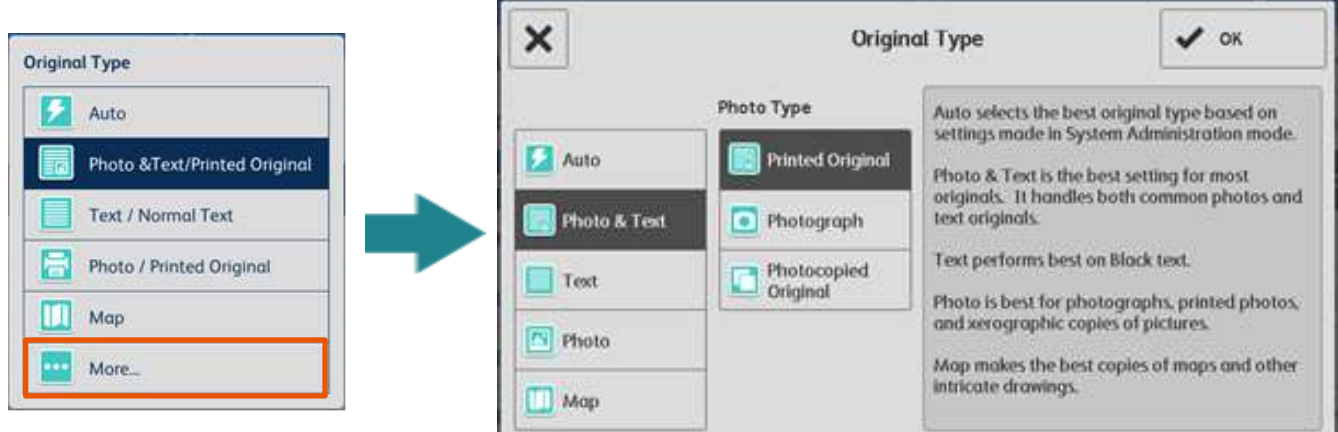

### Photo & Text The Contract Text 文字/ 照片

Select this option when the document contains both text and photos.

### |Text |→ |Light Text | contract | 文字 |→ |鉛筆文字 |

Select this option for text that requires enhancement, such as handwritten pencil text.

# <mark>照片</mark> しょうしゃ しょうしゃ いちじょう いちのう いちの

Select this option to make copies of photos. 複印照片時,請選擇此選項。

# Map レントリング しゅうしょう しゅうしょう しゅうしょう せいちょう

Select this option for lines that requires enhancement, such as graphic.

文件包含文字和照片時,請選擇此選項。

若文字須要加強,例如以鉛筆書寫的文字,請 選擇此選項。

$$
\overline{\mathbb{R}^+
$$

若線條須要加強,例如圖則,請選擇此選項。

# <span id="page-12-0"></span>2.7 MIXED SIZE ORIGINALS 不同尺寸原稿

This feature allows you to scan documents of various sizes simultaneously and make copies of the corresponding sizes or of one selected size.

Note: To use this feaure, load the documents in the document feeder.

此功能可供您同時掃描不同尺寸的文件,並使 用對應尺寸或單一尺寸的紙張進行複印。 注意: 若要使用此功能, 請將原稿放置在送 稿裝置上。

1. Select [Mixed size originals], and then choose [On].

1. 選擇 【不同尺寸原稿】,然後選擇【有】。

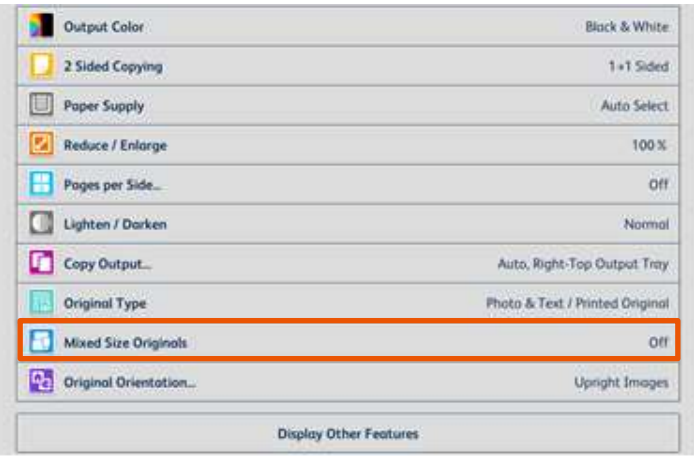

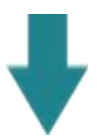

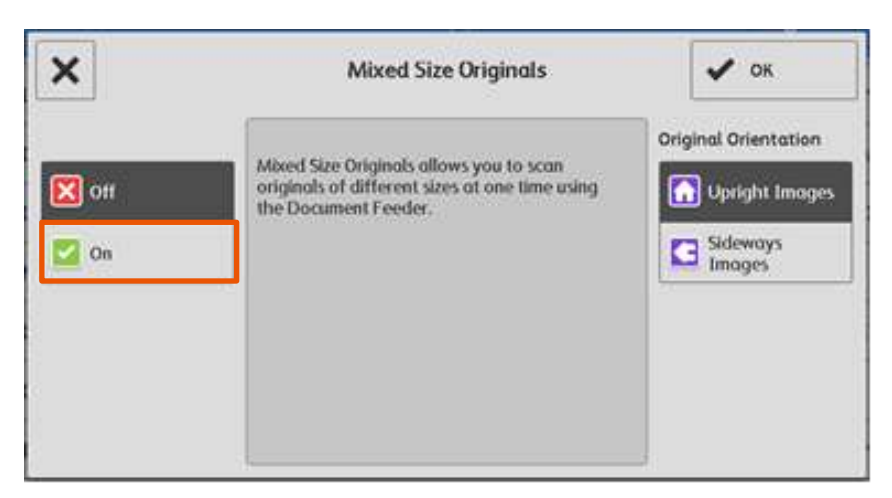

If you want to make copies of a single size, follow the steps below:

2. Select [Reduce / Enlarge], and then choose [Auto%].

Output Color Black & White 2 Sided Copying 1st Sided Poper Supply Auto Select **Fall** Reduce / Enlarge 100 % Pages per Side. off Lighten / Dorken Normal Copy Output. Auto, Right-Top Output Tray Original Type Photo & Text / Printed Original Mixed Size Originals ott C<sub>c</sub> Original Orientation. **Upnght Images Display Other Features** 

3. Select [Paper Supply], and then choose the tray you need.

Note: The original orientation must be as same as that of the output tray.

Output Color

若您需要單一尺寸的紙張進行複印, 請繼續一 下操作:

2. 選擇【放大/縮小】,然後選擇【自動%】。

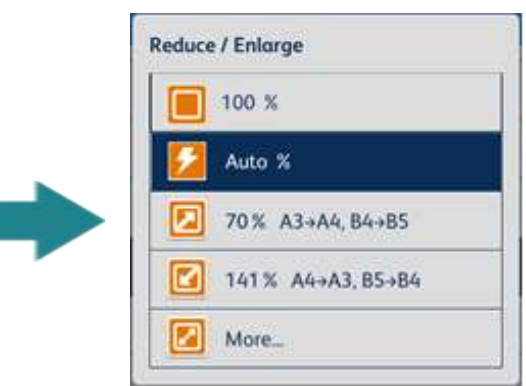

3. 選擇【紙張選擇】,然後選擇所需紙盤。

注意:原稿放置方向必須與選擇紙盤一致。

**Black & White** 

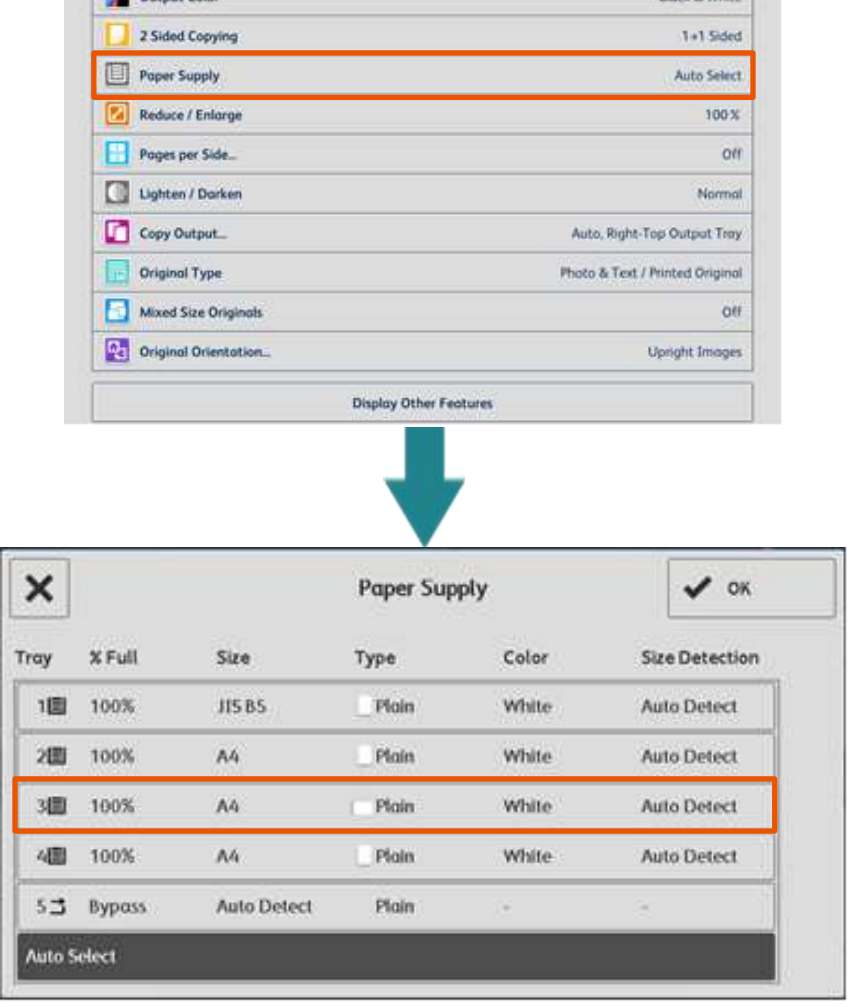

# <span id="page-14-0"></span>2.8 ID CARD COPYING ID 卡複印

This feature allows you to copy both sides of a small undetectable original, such as an ID card, onto one side of paper.

此功能可供您將無法偵測的小型文件 (如身份證) 的正背面複印至同一面紙張上。

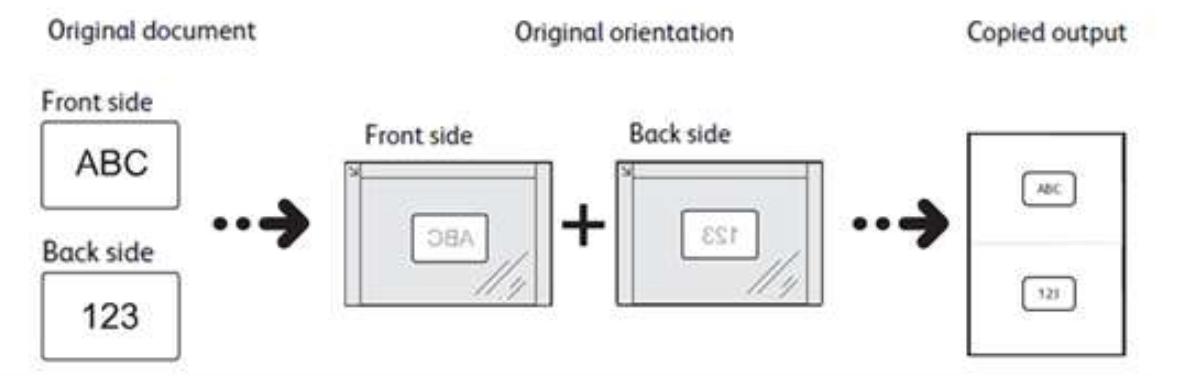

- 1. Select [ID Card Copy], and then choose [On].
- 1. 選擇【ID 卡複印】,然後選擇【有】。

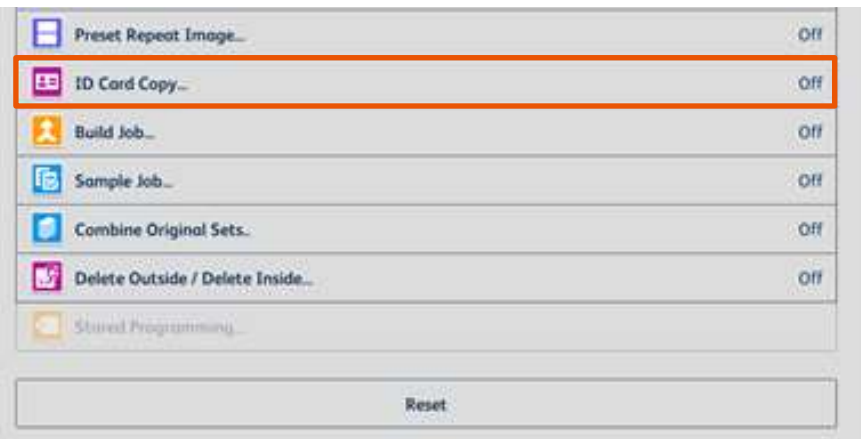

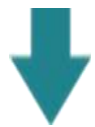

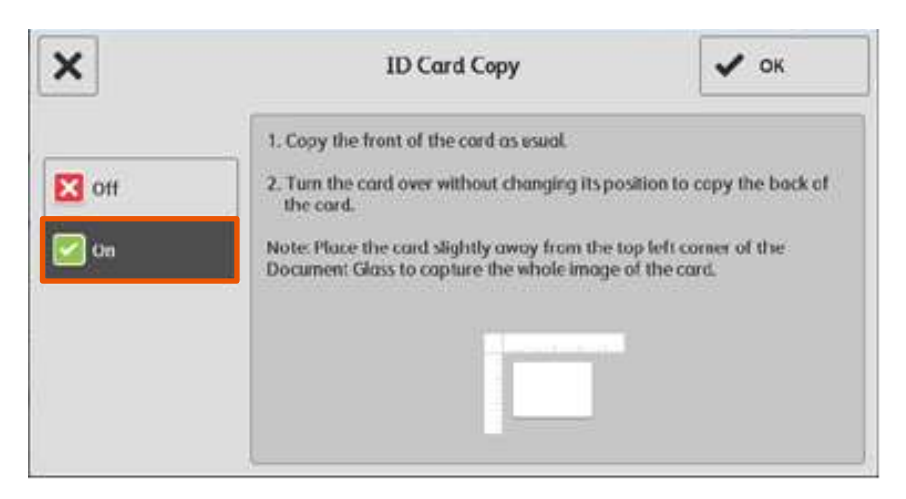

- 2. Place the ID Card on document glass, then press [Start], copy the front side of the card as usual.
- 3. Turn the card over without changing its position and press [Start] to copy the back side of the card.
- 2. 放置文件於玻璃面板,然後按【啟動】, 如常複印文件的正面。
- 3. 翻轉文件於正面相同位置上, 按【啟動】 複印文件的背面。

# <span id="page-16-0"></span>2.9 NON-STANDARD SIZE ORIGINAL 規格以外的原稿尺寸

When a document is of non-standard size, and the output needs fit to the paper size, follow the steps below:

1. Select [Reduce / Enlarge], and then

當文件為規格以外的尺寸,而複本需要符合紙 盤的紙張大小時,請根據以下步驟操作:

1. 選擇【放大/縮小】,然後選擇【自動%】。

choose [Auto%].

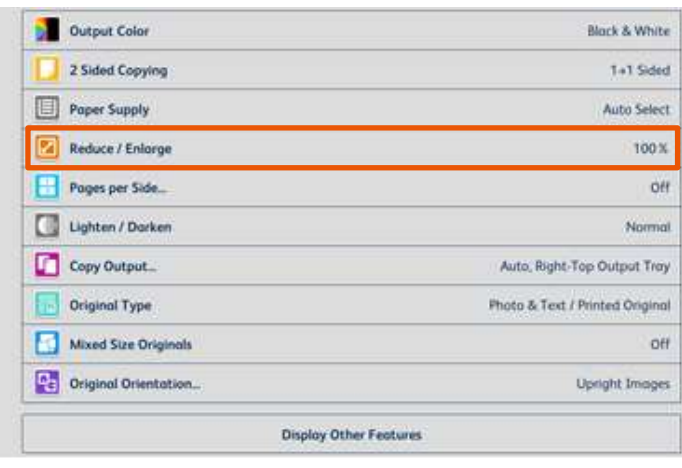

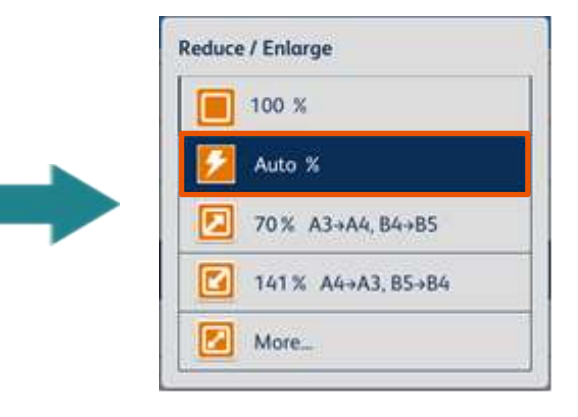

2. Select [Paper Supply], and then choose the tray you need.

в

Output Color **Black & White** 2 Sided Copying T+1 Sided Paper Supply Auto Select Reduce / Enlarge 100% Pages per Side off Lighten / Dorken Normal Copy Output Auto, Right-Top Output Tray Original Type Photo & Text / Printed Original Mixed Size Originals oir ne Original Orientation. **Upright Images Display Other Features** 

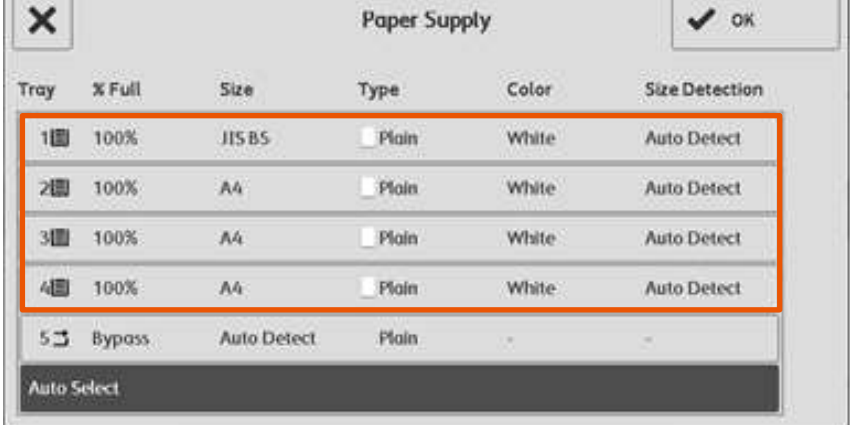

2. 選擇【紙張選擇】,然後選擇所需紙盤。

3. Select [Display Other Features] to display more options.

Output Color **Block & White** 2 Sided Copying  $1 - 1$  Sided Paper Supply Auto Select **Pa** Reduce / Enlarge 100% Pages per Side off Lighten / Dorken **Normal** Copy Output Auto, Right-Top Output Tray Original Type Photo & Text / Printed Original Mixed Size Originals oer ne Original Orientation... Upright Images **Display Other Features** 

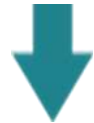

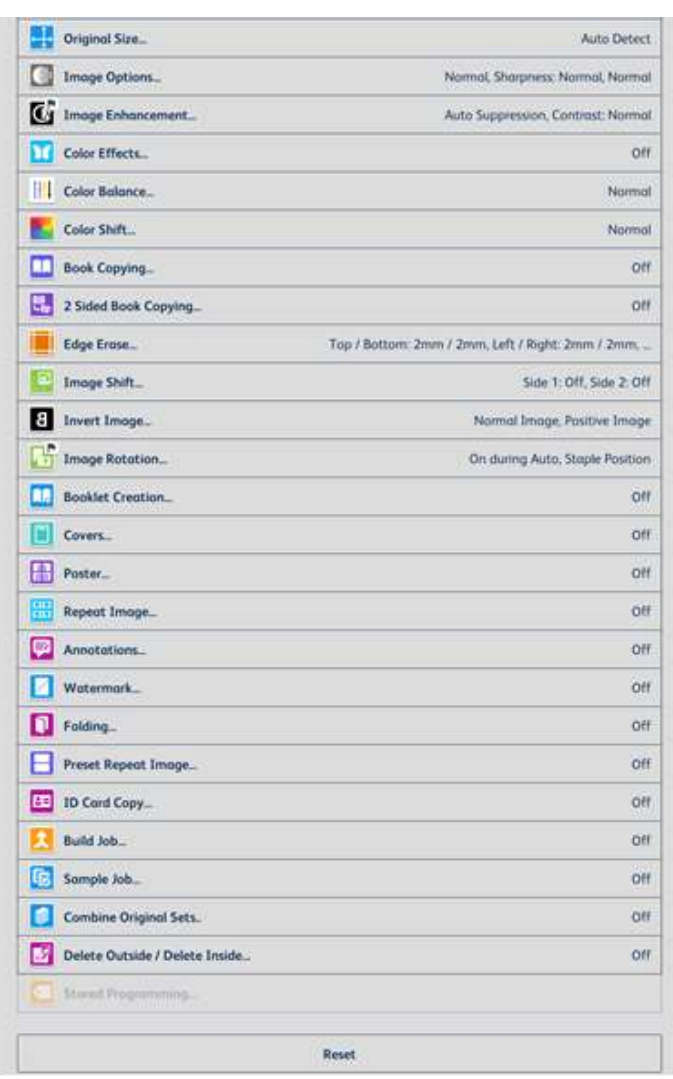

3. 選擇【顯示其他功能】可選擇更多功能。

- 4. Select [Original Size], and then specify values for the X and Y dimensions.
- 4. 選擇【原稿尺寸輸入】,然後輸入橫向和 縱向的數值。

Note: The original orientation must be as same as that of the output tray.

注意:原稿放置方向必須與選擇紙盤一致。

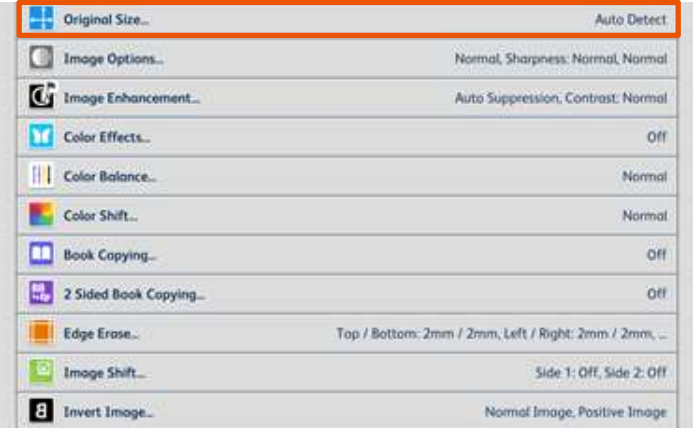

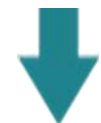

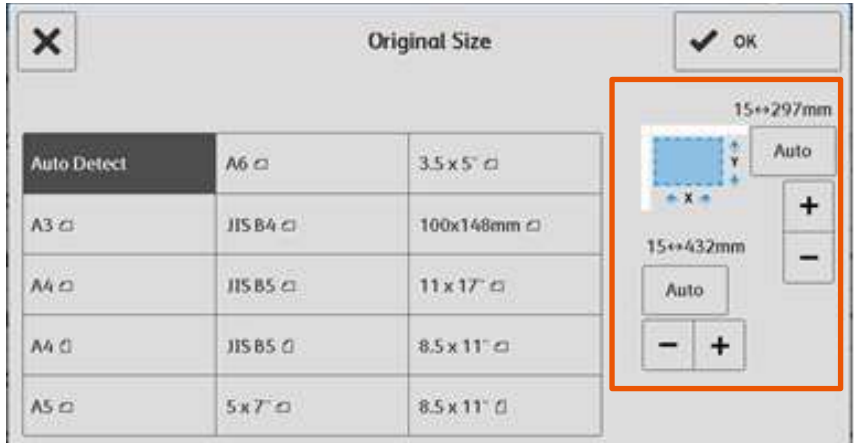

- 5. Press [Start] to copy. 5. 按【啟動】開始複印。
	-

# <span id="page-19-0"></span>2.10 BOOK COPYING 頁連寫

This feature allows you to copy facing pages of a document on separate sheets of paper in page order. Place the original in the Top Left of document glass.

此功能可供您按頁碼順序分頁複印文件的相對 頁。請將原稿放置在鏡面的左上角。

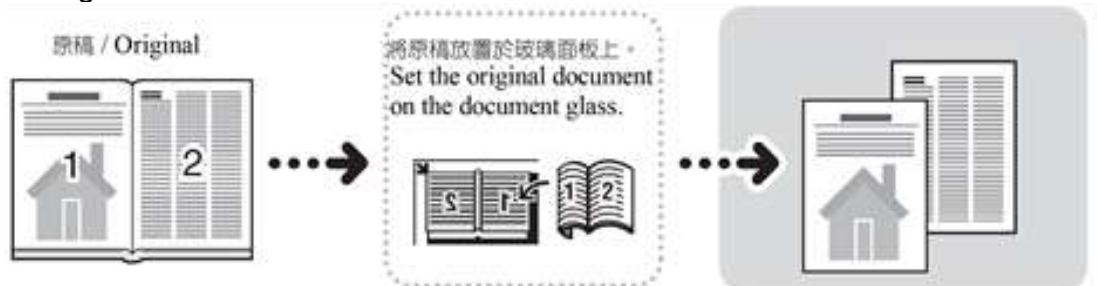

1. Select [Book Copying], and then select the option you need. 1. 選擇【頁連寫】,然後選擇所需選項。

Left Page then Right **the community of the community community** 左邊裝訂原稿(橫式書寫)

Copies the left page and then the right page

of facing pages.

Copies the right page and then the left page

複印左頁,然後複印相對頁的右頁。

Right Page then Left **hentical controlled as a controlled by Trans** 右邊裝訂原稿(直式書寫)

複印右頁,然後複印相對頁的左頁。

of facing pages.

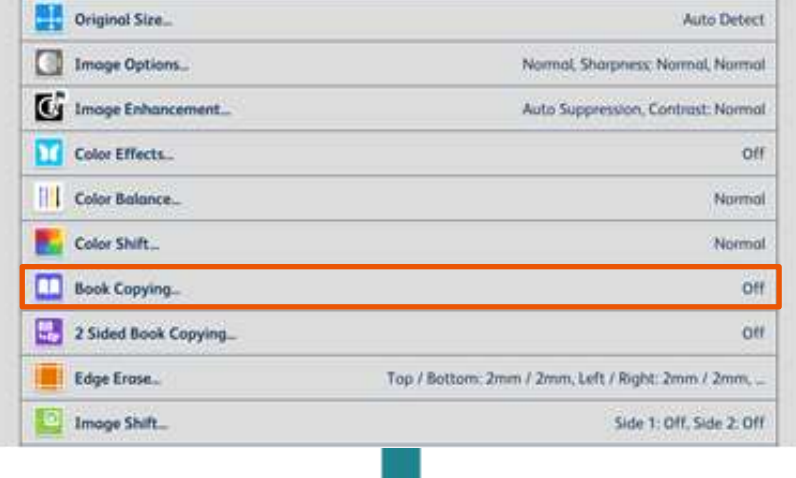

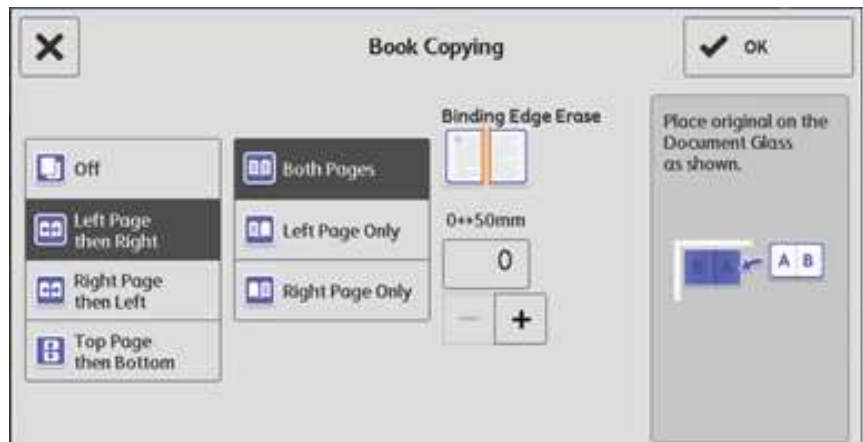

- 2. Select [Original Size], and then specify values for the X and Y dimensions.
- 2. 選擇【原稿尺寸輸入】,然後輸入橫向和 縱向的數值。

Note: The original size is the open book size. 注:原稿尺寸是打開的書本大小。

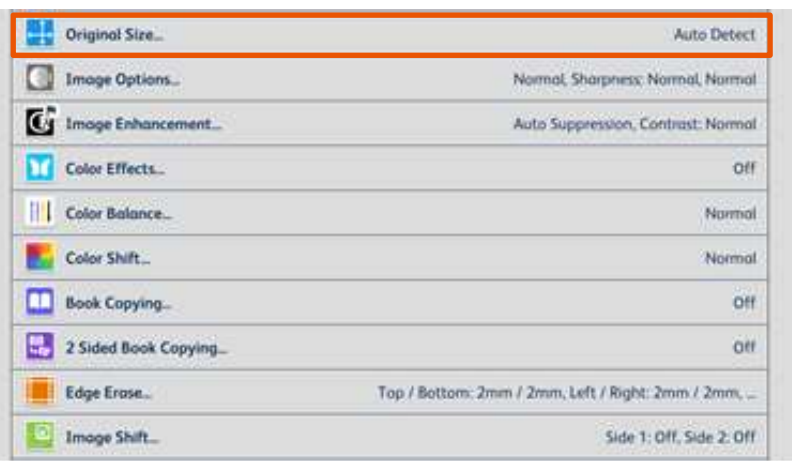

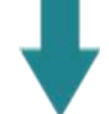

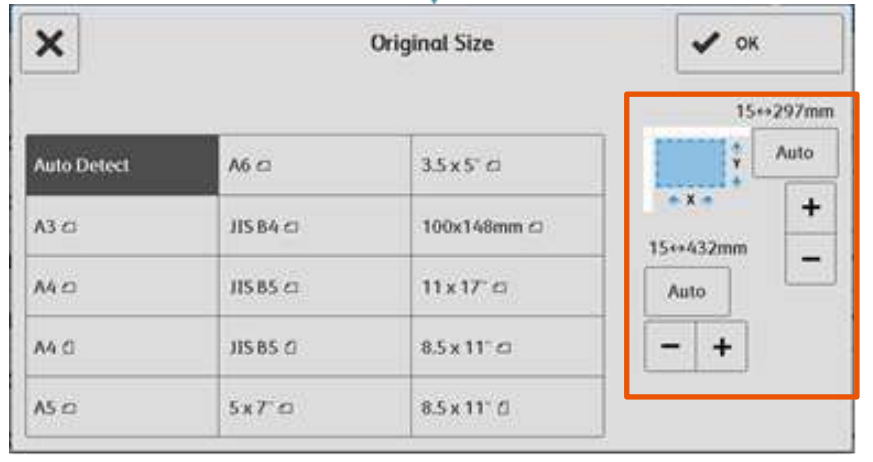

- 3. Select [Reduce / Enlarge], and then choose [Auto%].
	- 3. 選擇【放大/縮小】,然後選擇【自動%】。

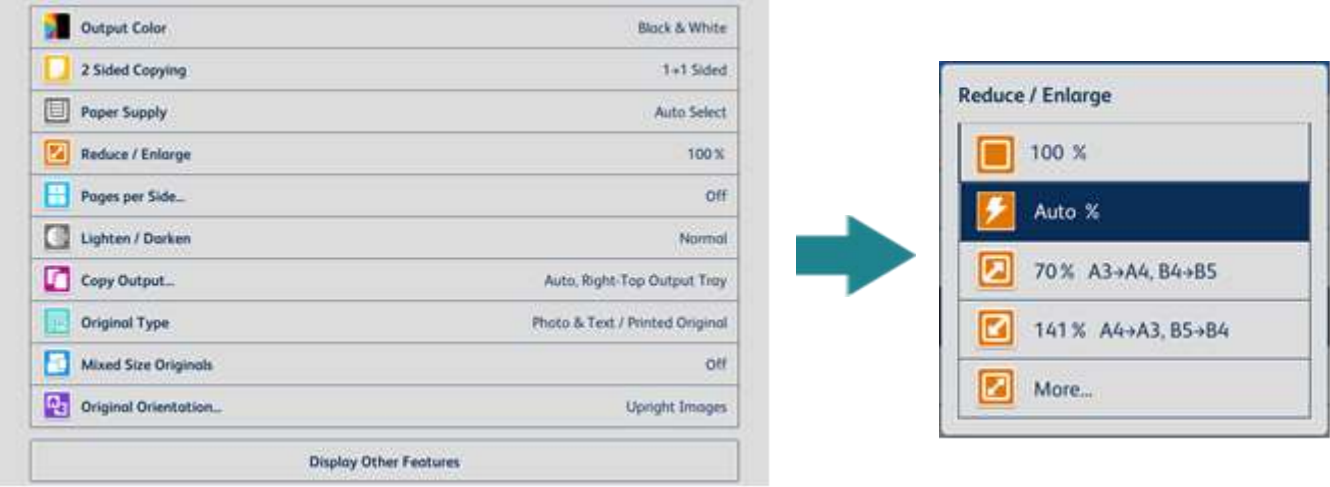

4. Select [Paper Supply], and then choose 4. 選擇【紙張選擇】 ,然後選擇所需紙盤。 the tray you need.

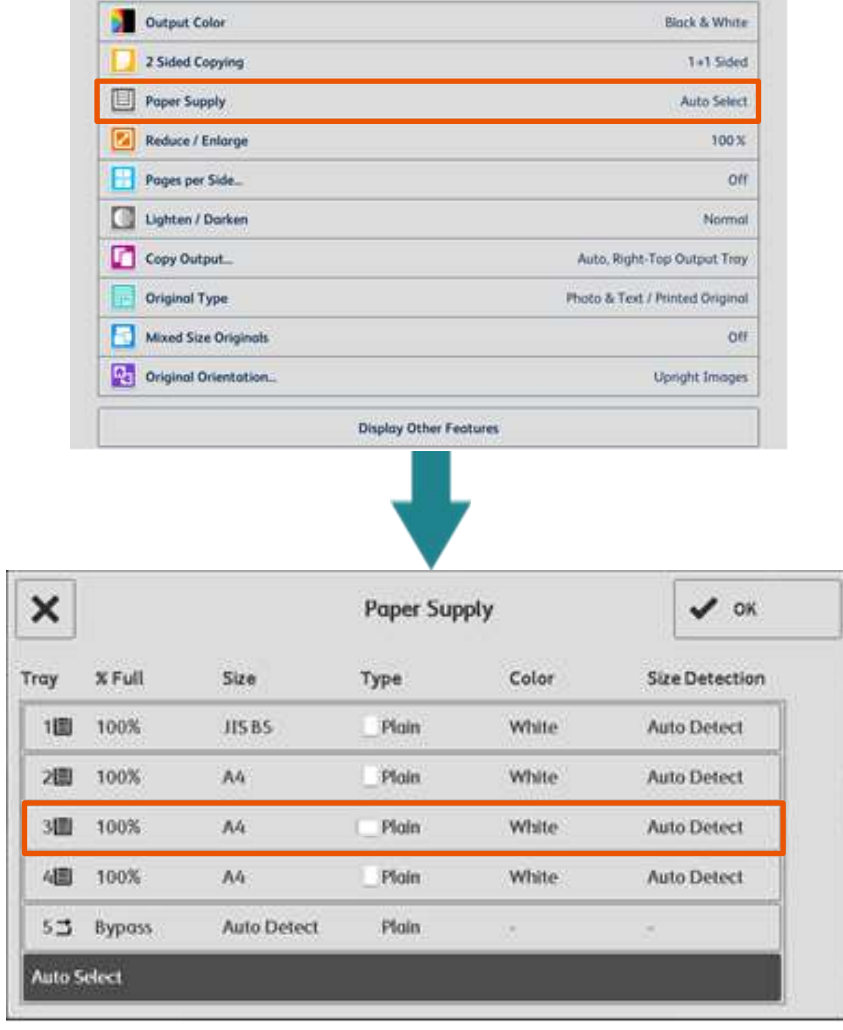

- 
- 

5. 選擇【紙張選擇】,然後選擇所需紙盤。 5. 按【啟動】開始複印。

# <span id="page-22-0"></span>2.11 STORED PROGRAMMING 工作記憶登記

# <span id="page-22-1"></span>2.11.1 Registering Stored Programs 登記工作記憶

The Stored Programming feature allows you to register frequently used settings and to record a series of operations.

- 工作記憶登記功能可供您登記經常使用的設
- 定,並記錄一系列的操作。
- 1. On Home screen, select [Setup]. 1. 在首頁選擇【設定】。
	-

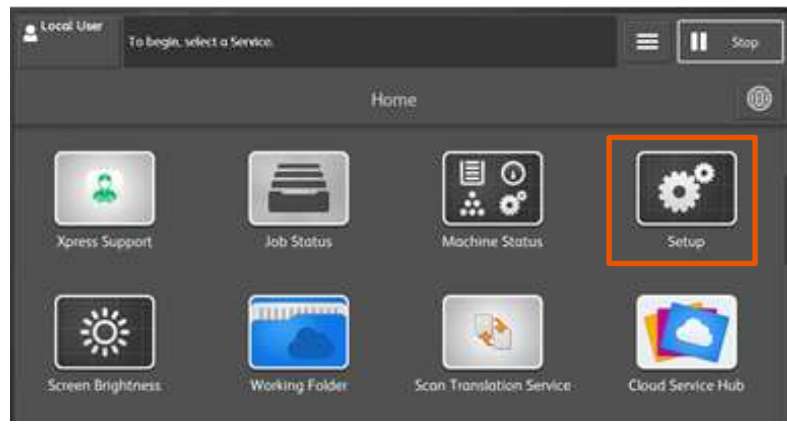

2. Select [Stored Programming]. <br>
2. Select [Stored Programming]. <br>
2. 選擇【工作記憶】。

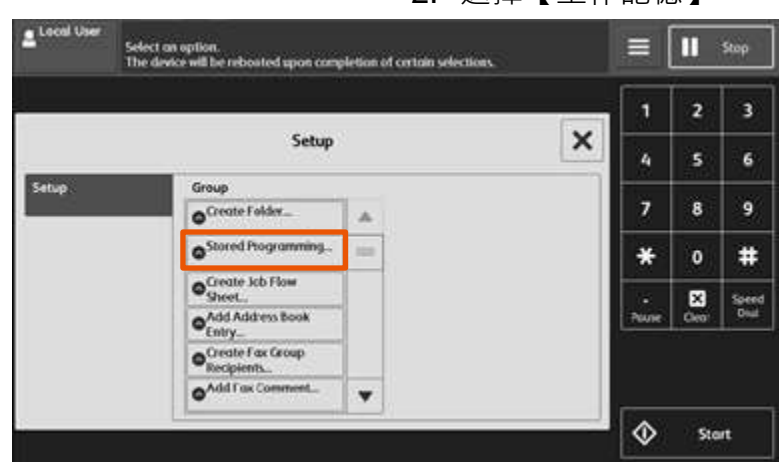

- 3. Select a number to register a stored program. 3. 選擇要登記的號碼。
	- $100d$ Ω ≡ Stop a Job Number and start program<br>Decision or Start button to end or ä.  $\overline{2}$  $\pmb{\times}$ **Job Store** s.  $\mathbf{z}_i$  $\boldsymbol{6}$ 9 7  $\overline{\mathbf{a}}$ ä #  $*$ </watable> i.  $\pmb{\mathfrak{o}}$ Store Build Job ø **Delete** Speed<br>Dial <Available> A. Enter / Chang <br/>Analytic 压 Assign /<br>Change Icon 6. <br/>Available>  $\cdot$ ۰ Start
- 4. Set the feature you want to register. <br>
4. 設定要登記的功能。
- 
- 
- 5. Press [Start] to Save. 5. 按【Start】儲存登記。

# <span id="page-23-0"></span>2.11.2 Entering/Changing a Stored Program Name 登記/變更工作記憶名稱

- 1. Select [Enter/Change Name]. 1. 選擇【名稱登記/變更】。
	-

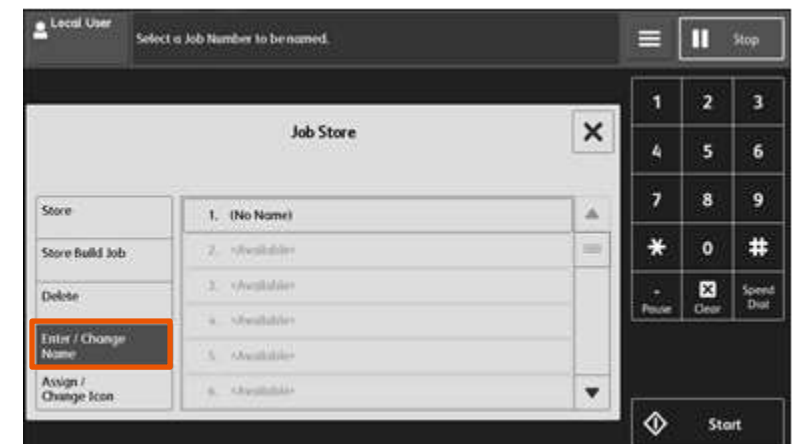

2. Select the number to register or change a name. 2. 選擇已登記的號碼更改名稱。

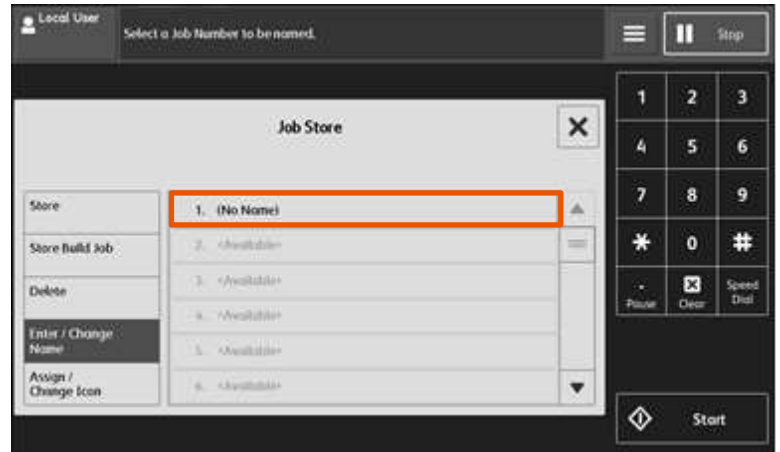

3. Enter a name, and then select [Save].  $\frac{3}{3}$ 

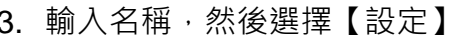

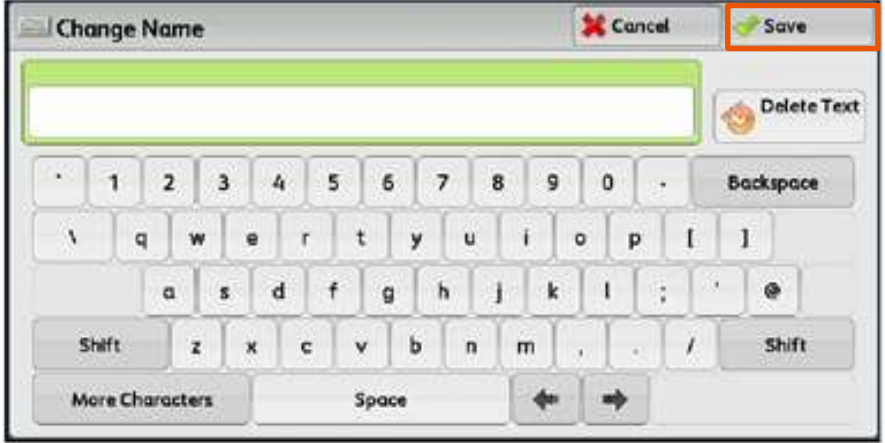

# <span id="page-24-0"></span>2.11.3 Calling a Stored Program Name 呼叫工作記憶名稱

- 1. On Home screen, select (Stored Programming).
- 1. 在首頁選擇【工作記憶】。
- tocal Use To begin, select a Service Ш ═ Stop Home ⊜ Remote<br>Assistance ed Costinuti Comb **TITTEGOM** ۵ **Activity Report** Fax Receiving **Working Folder**
- 2. Select a stored program containing the function you want to use.
- 2. 選擇所需的工作記憶。

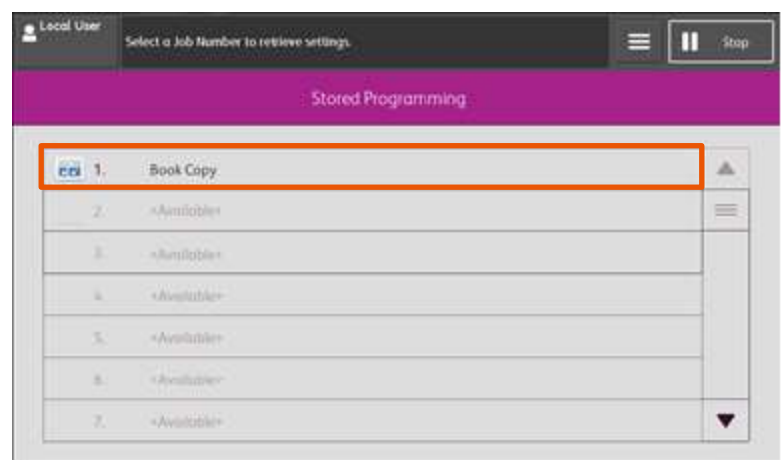

- 3. Press [Start] to copy. 2010 20: 20: 20: 3. 按【啟動】開始複印。
	-

# <span id="page-25-0"></span>2.12 OPERATIONS DURING COPYING 複印期間的操作

- <span id="page-25-1"></span>2.12.1 Stopping the Copy Job 停止複印
	- 1. Select [Pause] on the touch screen. 1. 在觸控屏幕上選擇【暫停】。
		-

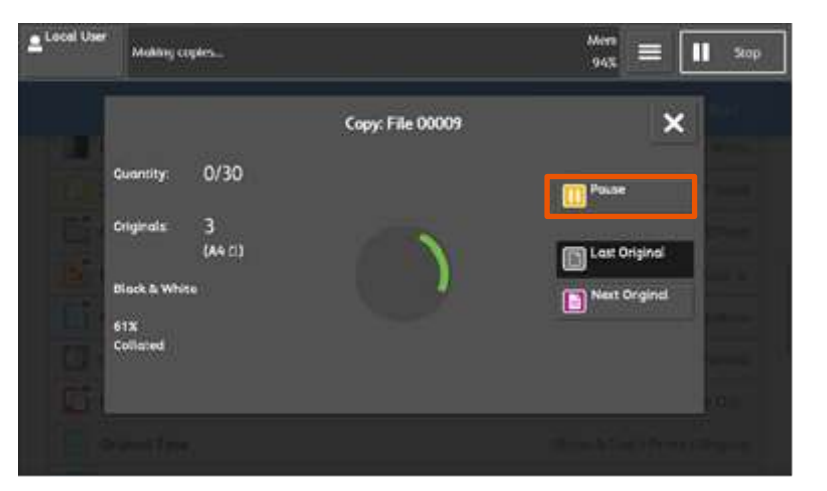

- 2. Select [Delete] on the touch screen. <br>2. 在觸控屏幕上選擇【停止】。
	-

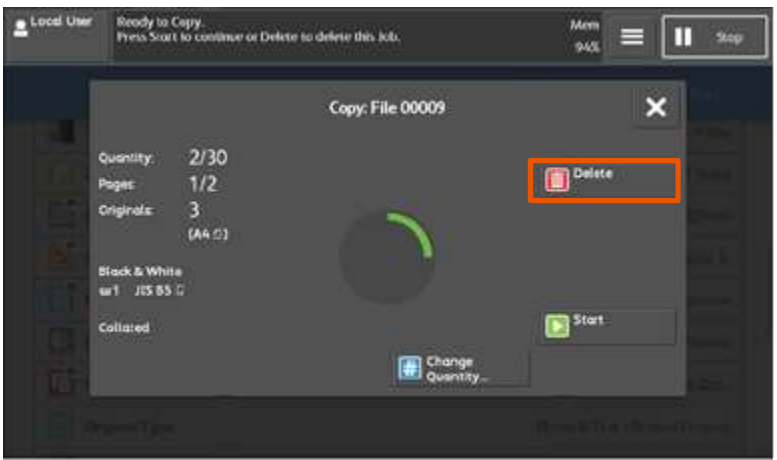

- 3. If [Pause] does not appear on the screen, select [Job Status] on the Home screen.
- 3. 如果屏幕上未顯示【暫停】,請在首頁選 擇【工作確認】。

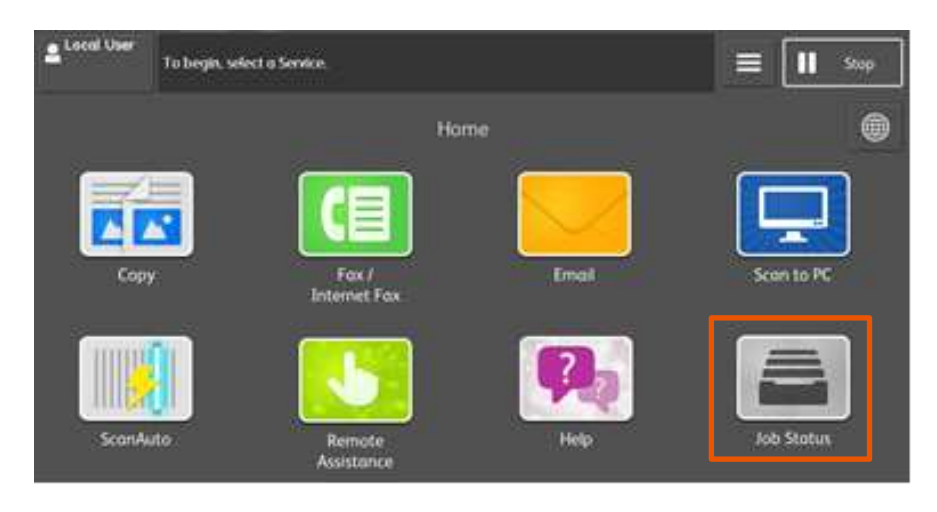

- 4. Select the job to cancel, select [Pause], and then select [Delete].
- 4. 選擇要取消的工作,選擇【暫停】,然後 再選擇 【停止】。

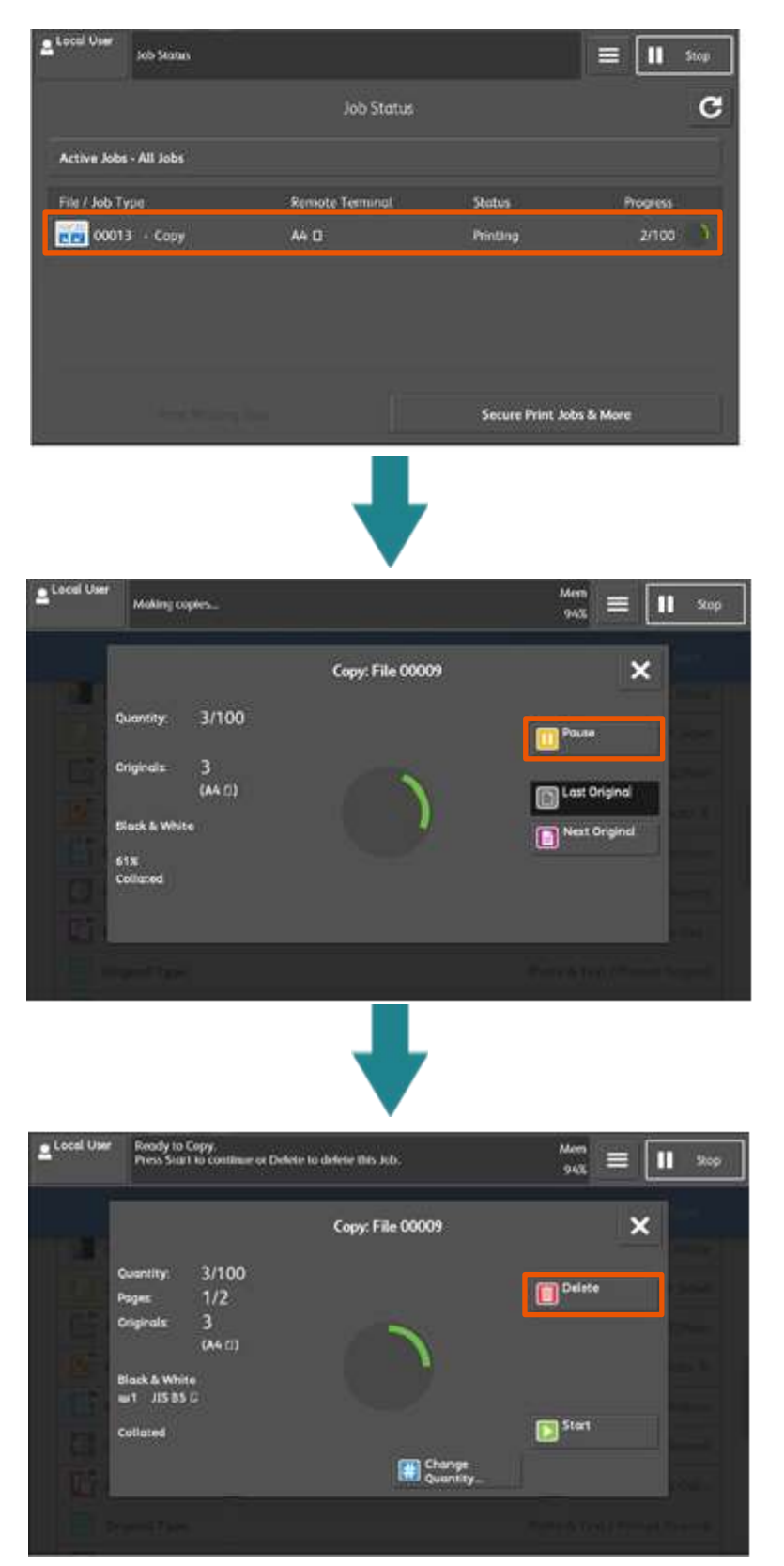

# <span id="page-27-0"></span>2.12.2 Load the Next Document 放置下一份原稿

If you have more documents to copy, select [Next Original] on the touch screen while the current document is being scanned. This allows you to scan the documents as a single set of data.

若還有其他文件要影印,請在掃描文件時在控 式顯示面板上選擇【有下一張原稿】。如此將 文件視為一份資料而進行掃描。

1. Select [Next Original] while scanning is in progress.

1. 請在掃描進行期間選擇【有下一張原稿】。

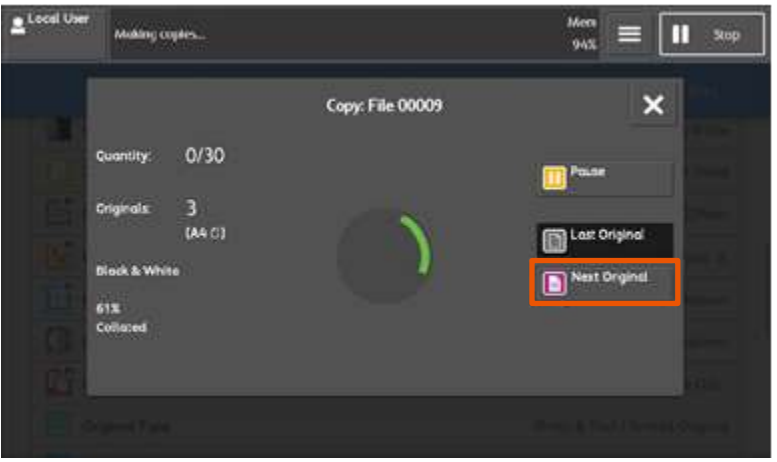

2. Load the next document, and then press [Start].

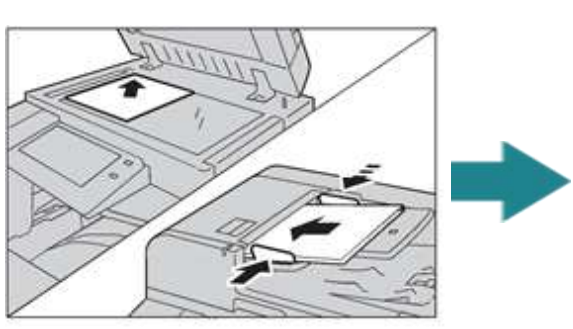

e Local U Mem<br>1945  $\mathbf{H}$  step E Copy: File 00012  $1/30$ **Callett**  $1/1$  $n \in \mathbb{N}$ **Fig. Lost On D** Next O шĩ  $613$ 国和 E Chang

2. 放入下一份原稿, 按【啟動】。

- 3. When all documents have been scanned, select [Last Original].
- 3. 已掃描所有文件後,選擇【無下一張原稿】。

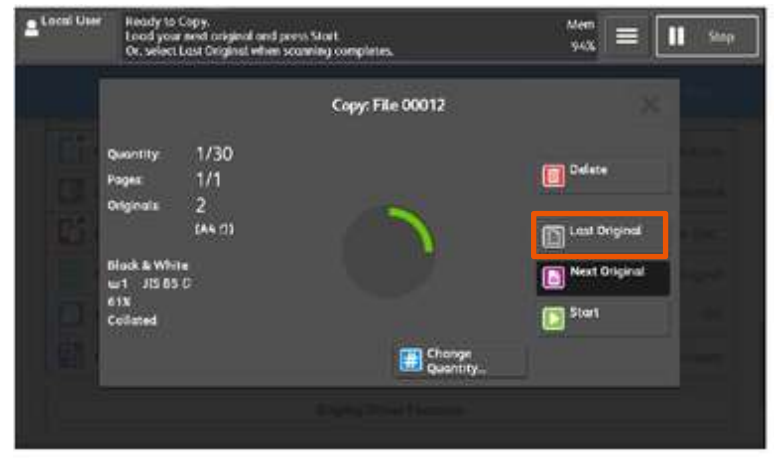

## <span id="page-28-0"></span>2.12.3 Changing the Number of Copies 變更複印數

To change the number of copy sets during scanning or copying, use the following procedure.

掃描或複印文件時,您可使用下列步驟變更複 印份數。

- 1. Select [Pause] on the touch screen. 1. 在觸控屏幕上選擇【暫停】。
	-

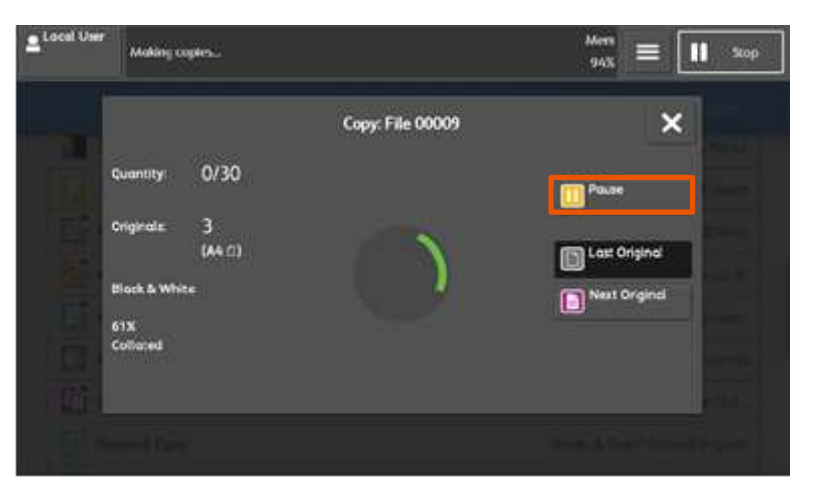

- 2. Select [Change Quantity]. 2. 選擇【份數變更】。
	-

3. 使用數字鍵指定複印份數,然後選擇

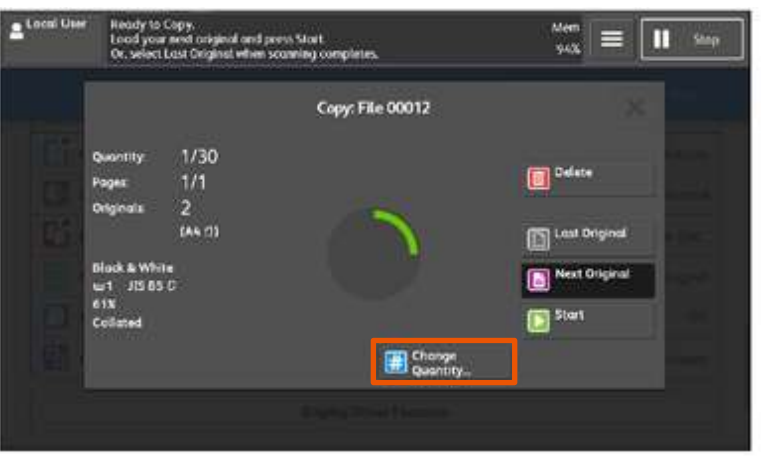

3. Specify the number of copy sets with the numeric keypad, and then select [OK].

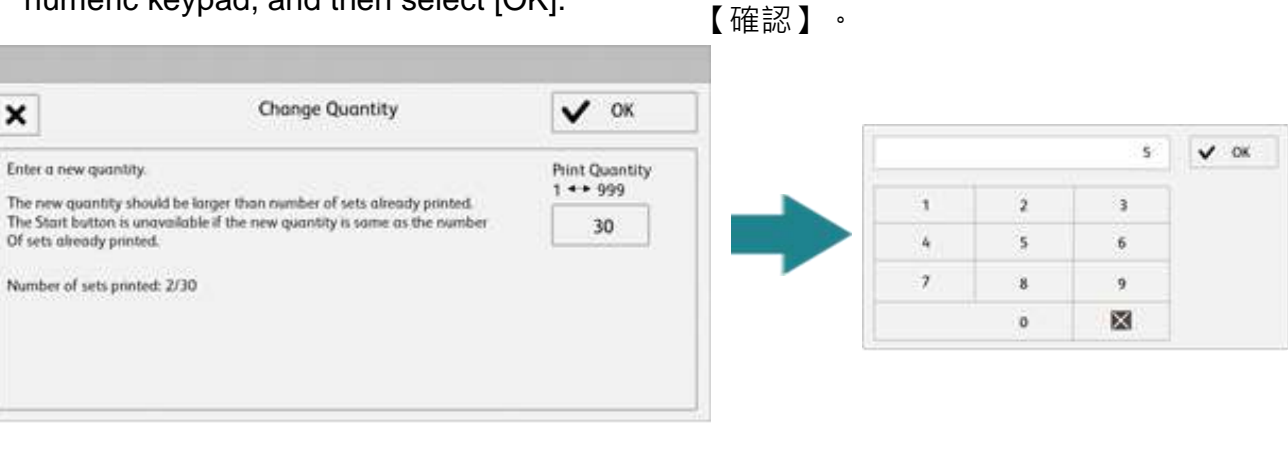

# <span id="page-29-0"></span>2.12.4 Interrupting the Copy Job 插印作業

You can temporarily stop the copy job to let the machine process another job first.

您可以暫時停止複印工作,讓本機先處理另一 個工作。

- 1. Select [Job Status] on the Home screen. 1. 請在首頁上選擇【工作確認】。
	-

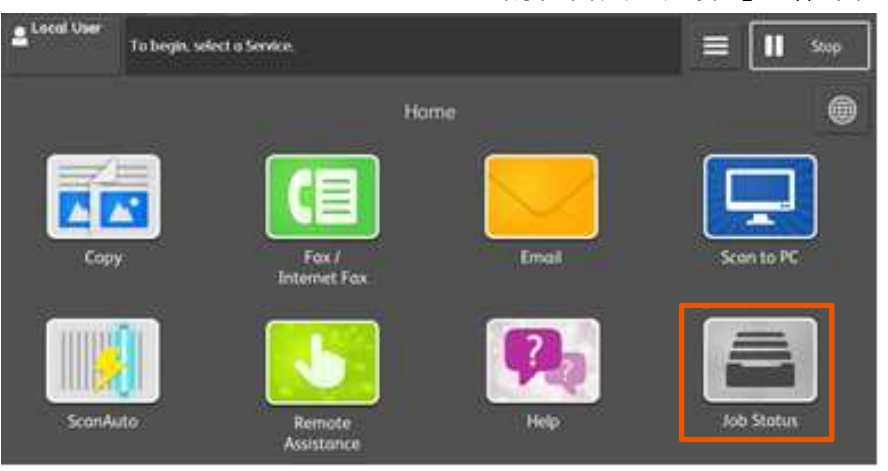

- 
- 2. Select the copy job. 2. 選擇正在進行的複印工作。

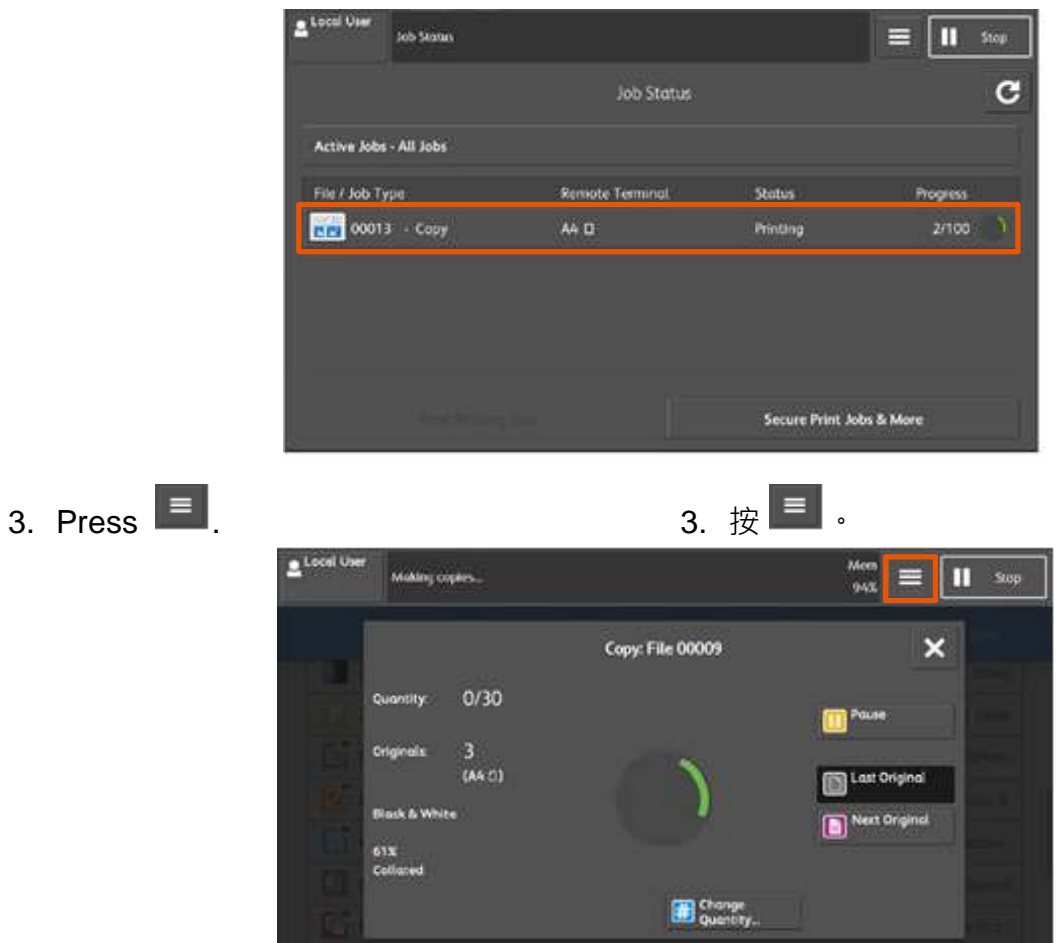

- 4. Select [Interrupt]. 4. 選擇【插印】。
	-

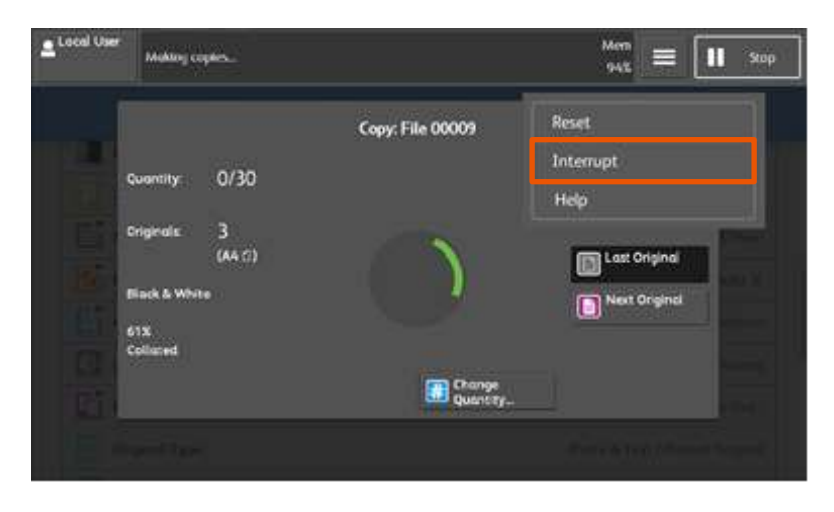

- 5. Load a document and set features if necessary.
- 5. 視乎需要放置文件並設定功能。
- 6. Press [Start]. 6. 按【啟動】。
- 7. After you have finished making the copy, select [Interrupt] again. The suspended copy job is resumed.
- 
- 7. 完成插印作業之後,再選擇一次 【插印】,即恢復中斷的複印工作。

**Scan QR Code OR Click [here](https://support-fb.fujifilm.com/processDriverForm.do?ctry_code=HK&lang_code=en&d_lang=en&corp_pid=AP7C7773&rts=null&model=ApeosPort-VII+C7773&type_id=7&oslist=Windows+10+64bit&lang_list=en#path=/?ctry_code=HK&lang_code=en&d_lang=en&prodID=AP7C7773&rts=null&model=ApeosPort-VII+C7773&type_id=7&oslist=Windows+10+64bit&lang_list=en) for more instruction. 請掃描 QR Code 或者點[擊這裡查](https://support-fb.fujifilm.com/processDriverForm.do?ctry_code=HK&lang_code=zh_TW&d_lang=zh_TW&corp_pid=AP7C7773&rts=null&model=ApeosPort-VII+C7773&type_id=7&oslist=Windows+10+64bit&lang_list=zh_TW#path=zht?ctry_code=HK&lang_code=zh_TW&d_lang=zh_TW&prodID=AP7C7773&rts=null&model=ApeosPort-VII+C7773&type_id=7&oslist=Windows+10+64bit&lang_list=zh_TW)看更多使用説明**。

> For more online support information please visit 更多相關資料,請訪問以下網址: [https://support-fb.fujifilm.com](https://support-fb.fujifilm.com/)

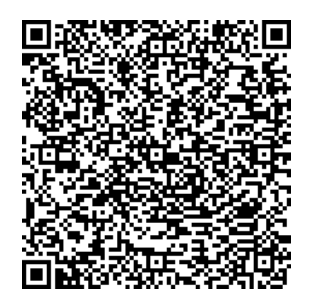

# Customer Support Center 2513-2513

FUJIFILM and FUJIFILM logo are registered trademarks or trademarks of FUJIFILM Corporation.

ApeosPort and DocuWorks are registered trademarks or trademarks of FUJIFILM Business Innovation Corp.

Fuji Xerox has changed its name to FUJIFILM Business Innovation as of April 1, 2021.

FUJIFILM Business Innovation continues to provide maintenance services with respect to products sold under the Xerox and Fuji Xerox brands.

Xerox, Xerox and Design, as well as Fuji Xerox, Fuji Xerox and Design are registered trademarks or trademarks of Xerox Corporation in Japan and/or other countries.